# **Google Apps**

# **pošta 5**

**verze 2012**

#### vytvořil Vladimír Hradecký

#### **Obsah**

<span id="page-1-0"></span>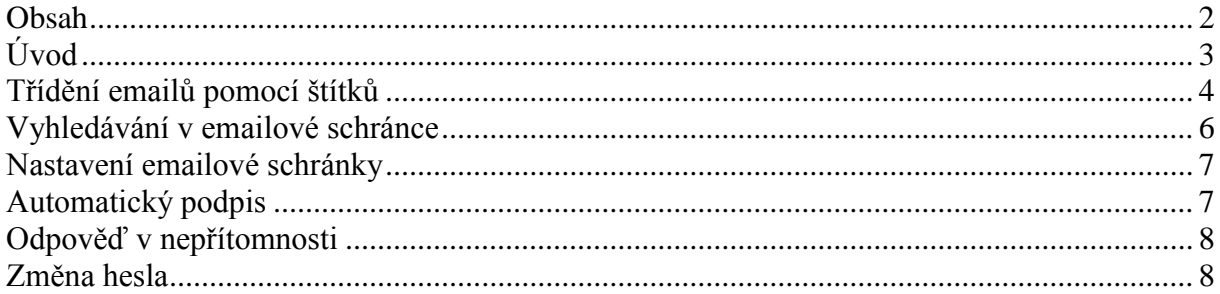

## <span id="page-2-0"></span>**Úvod**

V dnešní době chce mít každý své informace po ruce. Díky Internetu a online aplikacím je to možné. K práci s těmito aplikace potřebujete pouze počítač připojený k Internetu a internetový prohlížeč. Dokumenty, poštu nebo třeba plánovací kalendář máte přístupný odkudkoli.

Jedním z balíku takových online programů je Google Apps for Education. Umožňuje spravovat poštu, vytvářet a sdílet dokumenty a weby, komunikovat mezi uživateli.

Naše škola zřizuje pro všechny žáky a učitele emailové schránky na službě Google Apps. Do své emailové schránky může uživatel přistupovat odkudkoli a stačí mu k tomu libovolný internetový prohlížeč.

Rozepisovat se více o výhodách používání elektronické pošty již snad dnes nemá ani smysl. Snad každý má založenou svou emailovou schránku a využívá ji. Gmail od Googlu však přináší řadu vylepšení, která jsou "vysoce návyková" a usnadňují každodenní práci. Jistě si brzy oblíbíte například štítky, seskupování emailů do konverzací a další vychytávky.

#### <span id="page-3-0"></span>**Třídění emailů pomocí štítků**

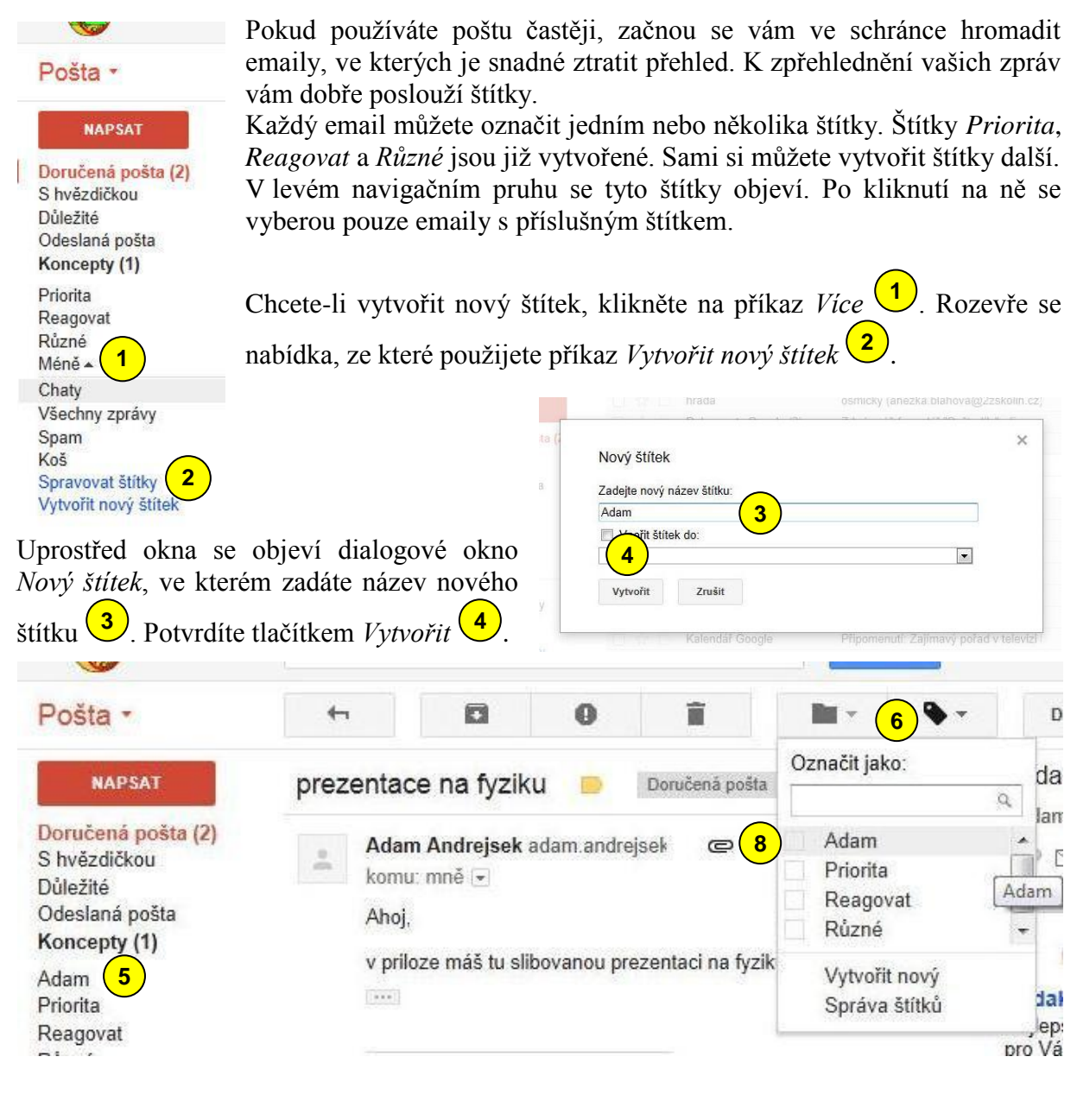

V levé navigaci se objeví nový štítek

(v našem případě *Adam* chcete otevřenému emailu přidat štítek, klikněte na ikonu *Štítky* (6) a vyberte příslušný štítek. Štítek se objeví vedle předmětu emailu Pokud chcete přiřadit štítků více, klepněte na zaškrtávací čtverce vlevo od názvu štítku vola následně  $\left( \frac{5}{2} \right)$ . Pokud **7 8**

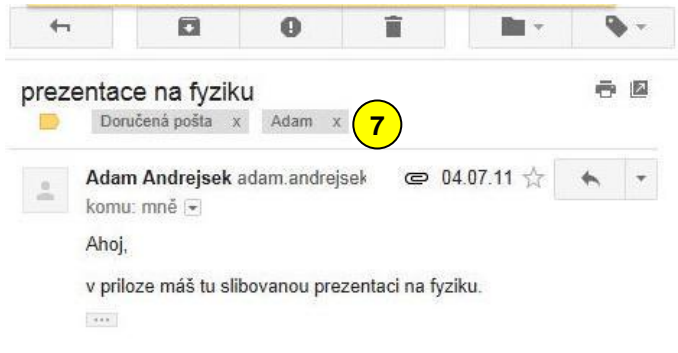

#### vytvořil Vladimír Hradecký

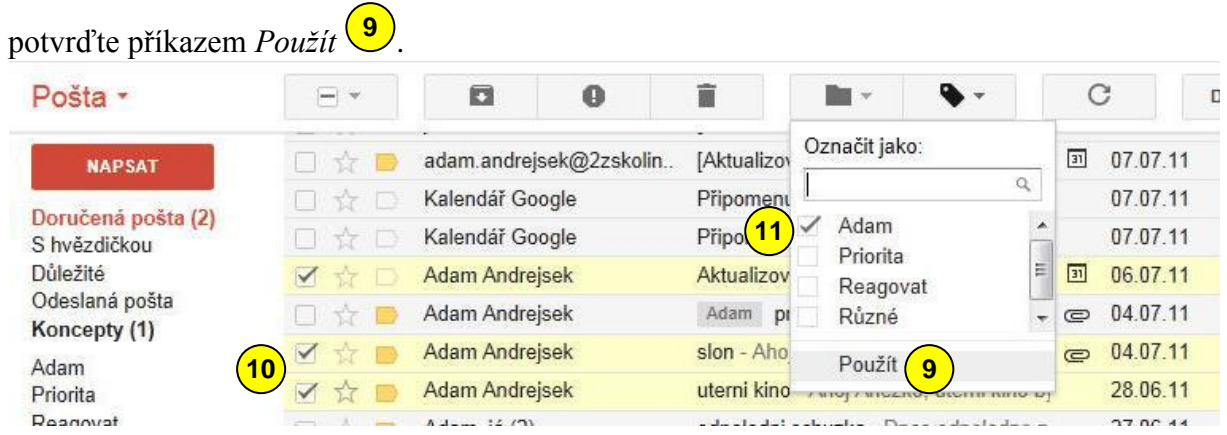

Jestliže chcete přiřadit štítek více emailům současně, vyberte emaily zaškrtnutím zaškrtávacího čtverce  $\frac{(10)}{10}$  vlevo od emailu a následně přiřaďte štítek.

Stejně, jak štítek emailu přiřazujeme, můžeme ho i odebrat. Stačí zrušit zaškrtnutí vedle příslušného štítku v zaškrtávacím čtverci <sup>(11)</sup>.

#### <span id="page-5-0"></span>**Vyhledávání v emailové schránce**

**7**

I v emailové schránce můžete využít toho, v čem je Google opravdu silný, a to je vyhledávání. Oceníte ho zejména tehdy, až budete mít v desítkách nebo stovkách emailů najít ten pravý.

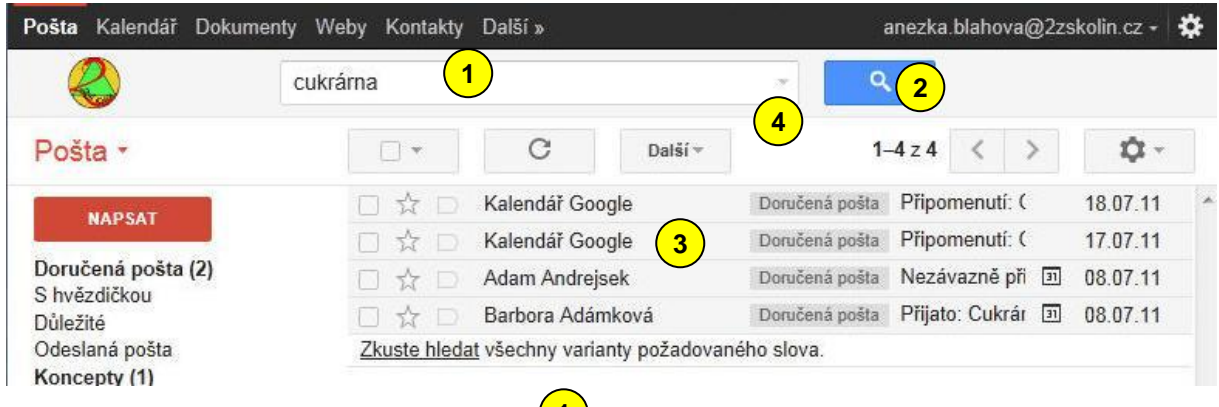

Nad seznamem emailů je textové pole  $\bigcup$ , do kterého napíšete hledaný výraz. Následně stiskněte tlačítko *s ikonou lupy* (2). V seznamu emailů zůstanou pouze ty, které obsahují hledaný výraz <sup>3</sup>.

V některých případech jednoduché hledání nebude stačit. Použijte odkaz *Zobrazit možnosti hledání (trojúhelník ve vyhledávacím poli)* (4). Objeví se následující možnosti (5).

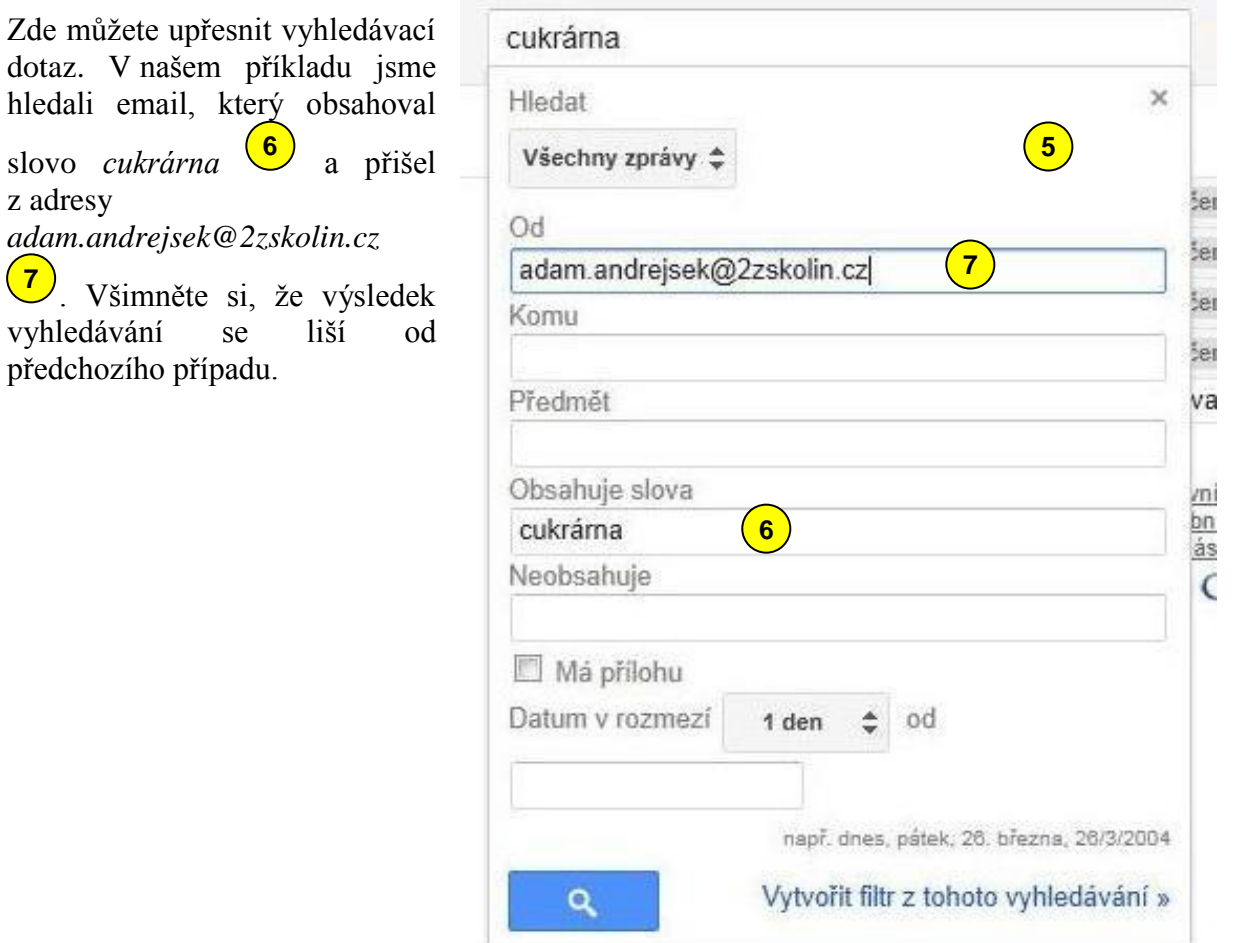

#### <span id="page-6-0"></span>**Nastavení emailové schránky**

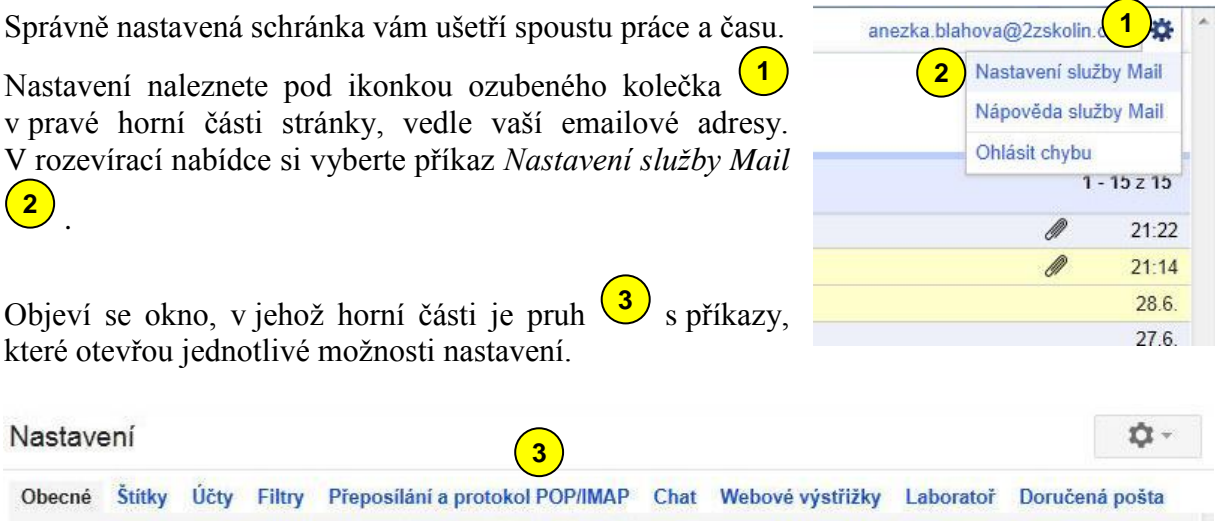

My se seznámíme pouze s několika základními možnostmi nastavení.

## <span id="page-6-1"></span>**Automatický podpis**

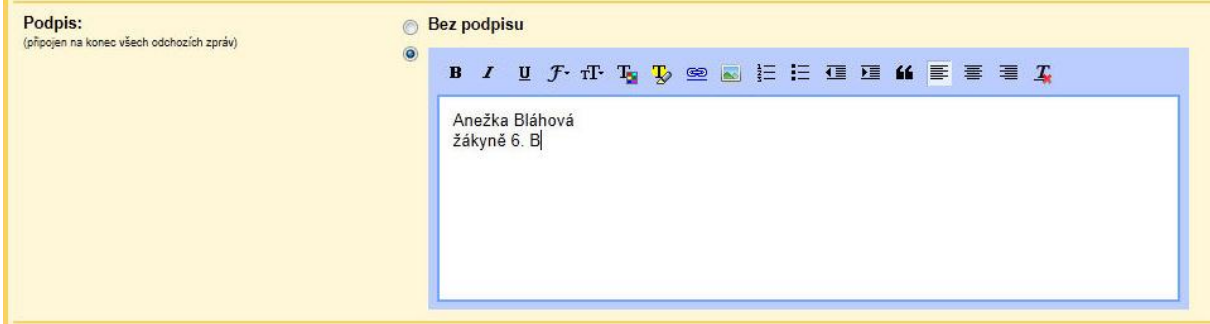

V nastavení klepněte na příkaz *Obecné* a vyberte sekci *Podpis.*

V rámečku zde můžete vytvořit libovolný podpis. Ten bude umístěn na konec všech odchozích emailů. Nezapomeňte na konci stránky potvrdit svou volbu klepnutím na tlačítko *Uložit změny*.

### <span id="page-7-0"></span>**Odpověď v nepřítomnosti**

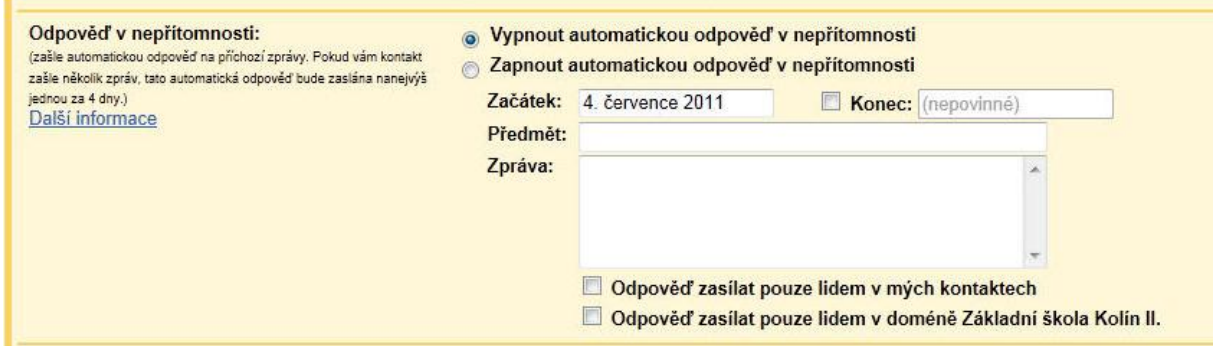

Odpověď v nepřítomnosti je služba, která automaticky zašle odpověď na příchozí email. Využijete ji například tehdy, když několik dní nebudete přítomni a chcete o tom informovat odesilatele emailů, které vám přijdou.

V nastavení klepněte na příkaz *Obecné* a vyberte sekci *Odpověď v nepřítomnosti.*

Zaškrtněte příkaz *Zapnout automatickou odpověď v nepřítomnosti.* Následně vyberte *Začátek*, případně *Konec* této služby. Pak již zbývá jen doplnit *Předmět* a text *Zprávy*. Můžete ještě vybrat, komu má být zpráva zasílána.

Opět potvrďte klepnutím na tlačítko *Uložit změny*.

### <span id="page-7-1"></span>**Změna hesla**

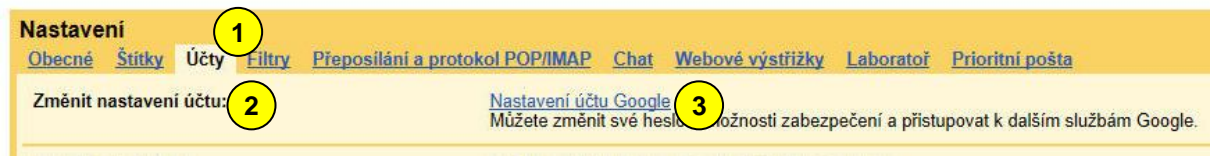

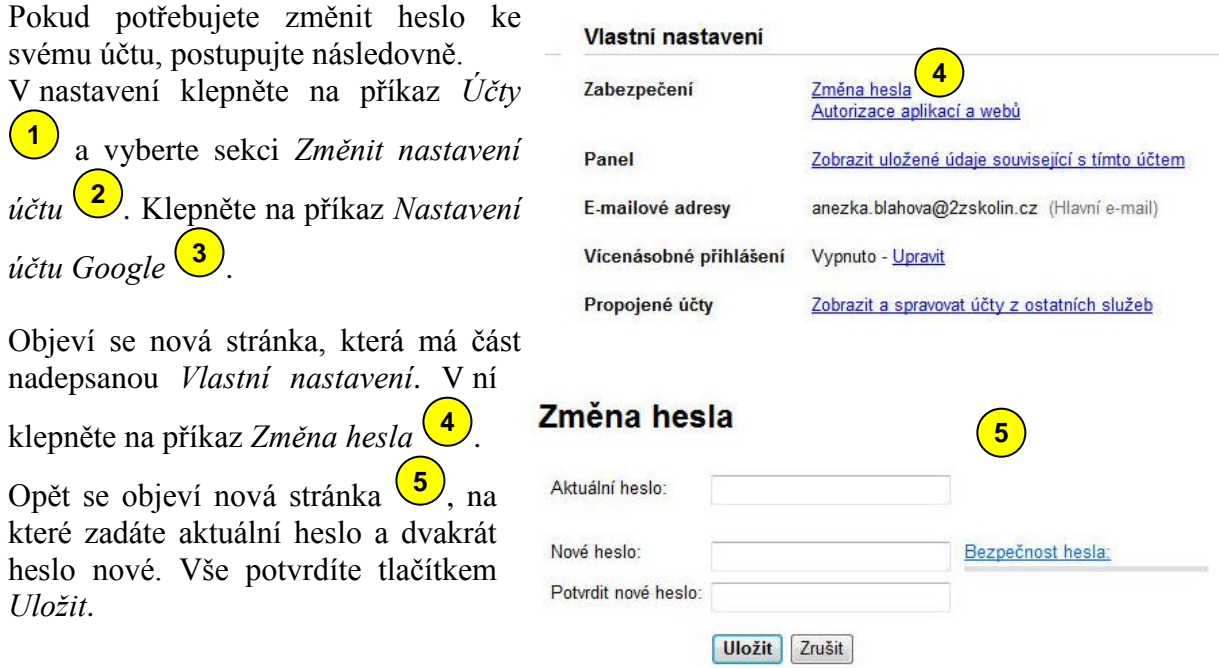

### **ZÁKLADNÍ ŠKOLA KOLÍN II., KMOCHOVA 943 škola s rozšířenou výukou matematiky a přírodovědných předmětů**

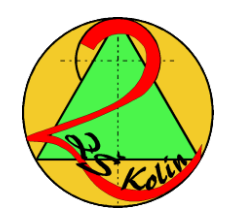

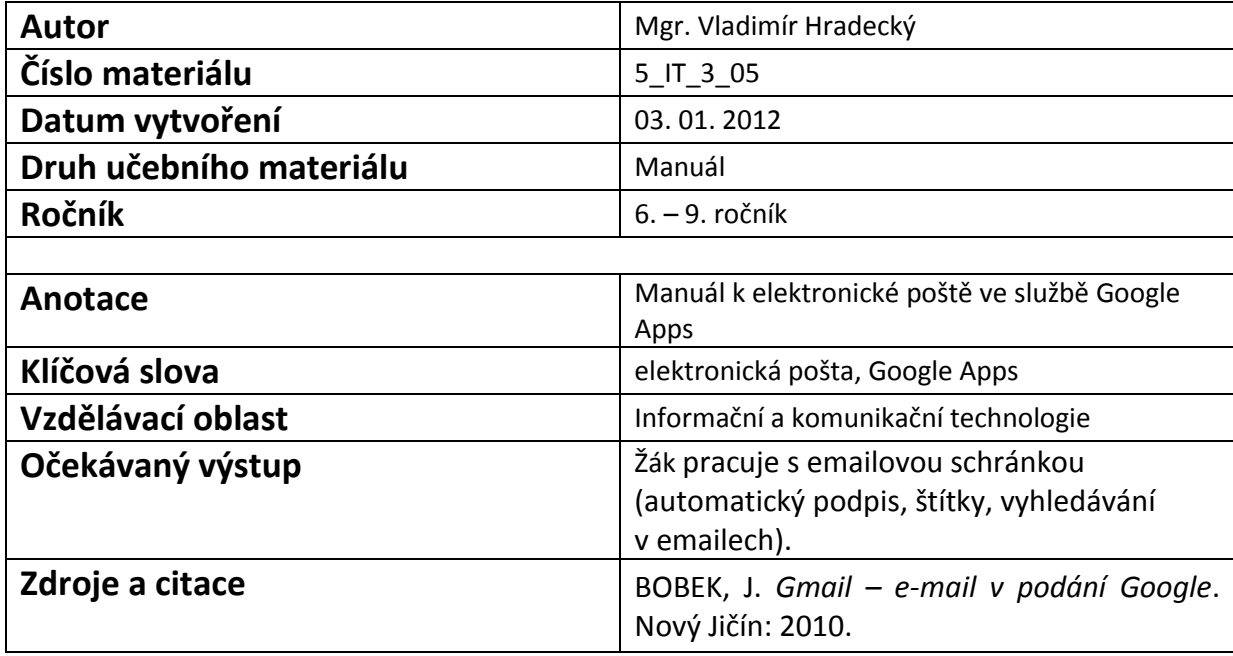

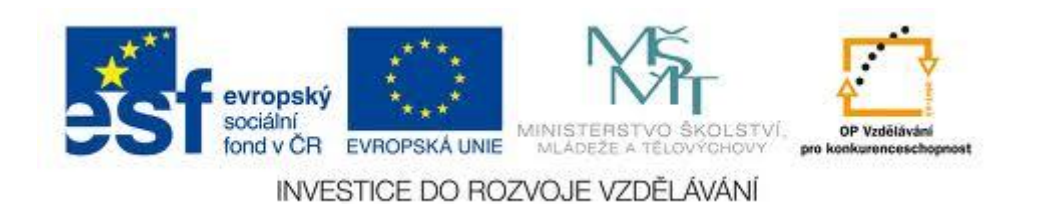